**ใบงานที่ 5**

## **การพิมพ์ตัวอักษรวิ่งรอบวงกลม**

ขั้นตอนการทำ

1. ใช้เครื่องมือ Ellipse Tool สร้างวงกลมพร้อมกดปุ่ม Shift จะได้ออกมาดังรูป

2. ใช้เครื่องมือ Path Type Tool <mark>X มาคลิ๊กลงหนึ่งครั้งบนเส้นวงกลมแล้วพิมพ์ตัวอักษรที่ต้องการ เลือกเปลี่ยนรูปแบบ</mark> ตัวอักษรและขนาดที่พาเล็ตต์ Charactor ดังรูป

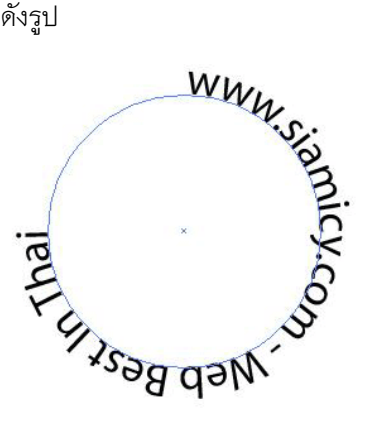

AB AB AB AB AB AB AB AB AB AB AB

## **การสร้างโลโก้โดยใช้เส้น Path(ตอนที่ 2)**

จากรูป เราจะเหลือเส้น Path เพียง 1 ใน 3 ของวงกลมนะครับ เรียบร้อยแล้วนะครับ เราจะทำการขยาย ขนาดเส้นและเปลี่ยนลักษณะของปลายเส้น ให้เป็นแบบหัวมนตามแบบ นะครับ

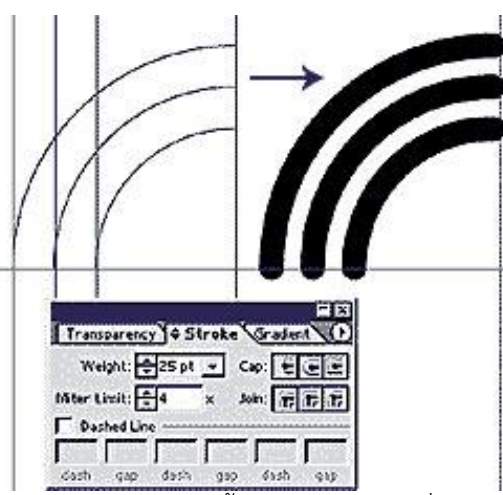

ู และเราจะใช้ลูกศรดำ (Selection Tool) เลือกทั้ง 3 เส้นไว้แล้วมาที่ Palette Stroke ปรับ Weight (ขนาดเส้น) เป็น 25 Point และ ปรับ Cap ให้เป็นตัวกลางจะได้เส้น Path ตามต้องการ เรียบร้อยแล้ว สั่ง Object >> Group ี จากนั้น ดับเบิ้ลคลิ๊กที่ Reflect Tool เพื่อทำการพลิกด้าน Object โดยที่เราคลิ๊กที่ Copy เราจะได้ Object 3เส้น นั้นเพิ่มขึ้นมาอีกหนึ่งชิ้น แล้วนำมาวางเรียงซ้อนกันดังภาพต่อไป

الماحي الماحي الماحي الماحي

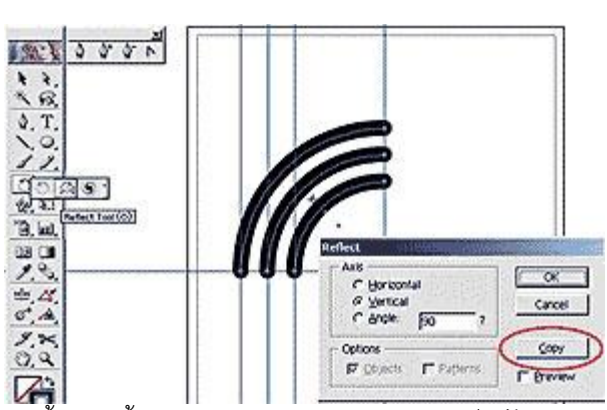

1999999999999

เมื่อเรานำ Object ทั้ง สองชิ้นมาวางซ้อนกันแล้วนะครับ เราก็จะได้ตัวฐานของ Logo ที่เป็นรูปคล้ายกับ น้ าพุ ให้เลือก Object ทั้ง 2 ชิ้นไว้แล้วสั่ง Object >> Group

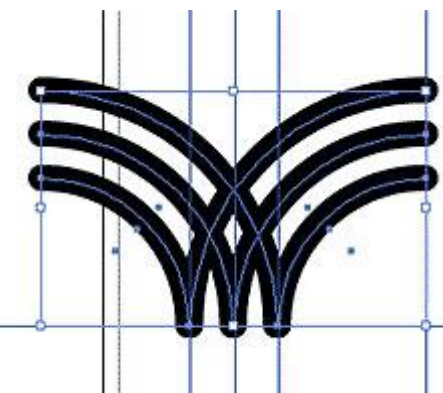

้ คราวนี้เราจะมาทำ ส่วนหัวของโลโก้กันซึ่งสามารถทำได้อย่างง่าย ๆ โดยที่เราสร้าง วงกลม 3 วงโดยที่ จะมีวงใหญ่อยู่ตรงกลางและมีวงเล็กซ้อน อยู่ภายในอีก 2 วง โดยที่วงใหญ่ มีขนาด 8x8 cm ขนาดเส้น หนา 25 Pt ส่วนวงกลางมีขนาด 2.5 cm แล้วเส้นหนา 20 Pt ส่วนวงเล็กสุด มีขนาด 1.7 cm หนา 10 Pt

ี สำหรับการสร้างวงกลมที่กำหนดขนาดเราสามารถทำได้ดังนี้ ครับ Click เลือกเครื่องมือสร้างวงกลม แล้ว ่ นำ cursor ไป Click ที่หน้ากระดาษ จะเกิดหน้าต่าง Ellipse Option ให้ใส่ ขนาดวงกลมได้ตามต้องการเลยครับ

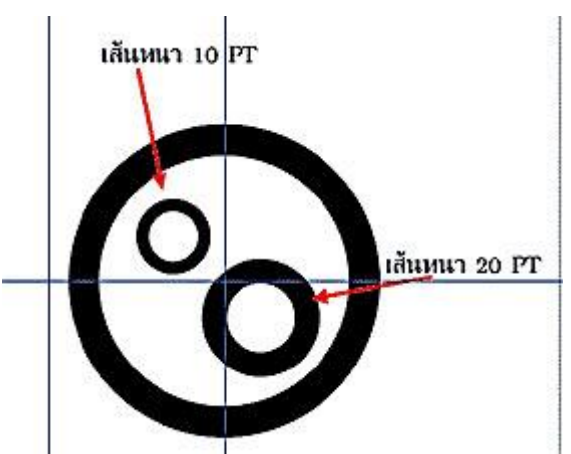

เมื่อเสร็จ นำมาวางไว้ตามตำแหน่งดังภาพ แล้วเลือกวงกลมทั้ง 3 วง สั่ง Object >> Group ี เสร็จแล้วนำไปวางไว้ด้านบนฐาน ที่เราทำไว้ตอนแรกนะครับดังภาพ แล้วเลือก Object ทั้งหมดแล้วมาที่ Palettes Align เลือกตัวที่ 2 จัดตรงกัน ในแนวตั้ง แล้วทั้ง 2 ชุดจะตรงกันพอดี เสร็จแล้วสั่ง Object >> Group \*หมาย เหตุ เลือก Object ทั้งหมดอยู่เหมือนเดิม นะครับ จะได้งานดังภาพ

SSSSSSS

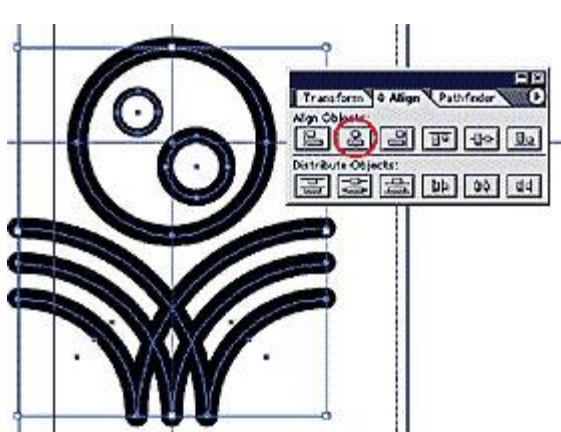

 ท าการสร้างวงกลมวงใหญ่ ขึ้นมาอีก 1 วง ให้มีขนาดใหญ่ กว่า Object ที่เราสร้างไว้ตอนแรก แล้วปรับ ขนาดเส้น ให้หนา 30 Pt เรียบร้อยแล้ว เลือก Object ทั้งหมดอีกครั้ง

A AB AB AB AB AB AB AB

**ALLES** 

US US US US US US US US US

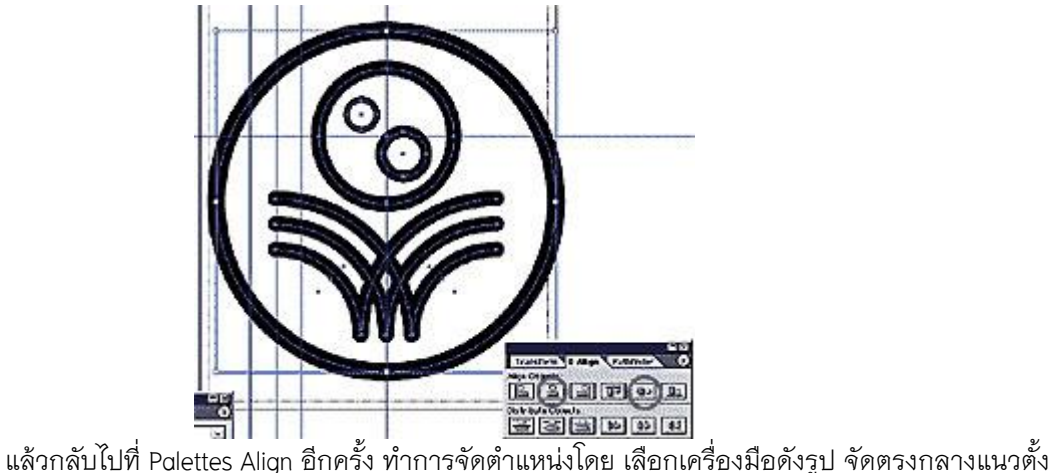

และแนวนอน เราจะได้ Logo ตามต้องการ แล้วสั่ง Object >> Group เมื่อเราจะนำไปใช้ผมขอแนะนำให้แปลงเส้น Path เป็น Object ก่อน โดยเลือก Part logo ทั้งหมด ที่เราสร้างไว้แล้วสั่ง Object >> Path >> Outline Stroke เป็นอันเสร็จ เรียบร้อย

SSSSSSSSSSSSS